# **LIETOTĀJA ROKASGRĀMATA VISC Centralizēto valodu eksāmenu mutvārdu daļas ieraksts**

## **VISPĀRĪGA TEHNISKĀ INFORMĀCIJA (KOPSAVILKUMS)**

- **1. Programmatūra paredzēta lietošanai** *Microsoft Windows (Windows 7 un jaunākas)* **vidēs.**
- **2. Attiecīgajā darbstacijā ir jābūt instalētam vismaz** *Microsoft .NET 4.0*
- **3.** *Microsoft .NET 4.0* **un jaunākas versijas ir lejupielādējamas Microsoft mājas lapā bez maksas.**
- **4. Programmatūras instalācijas datne instalē to attiecīgā lietotāja** *My Documents* **vai** *Documents* **mapē:**
	- a. instalēšanas laikā ir iespējams izvēlēties arī citu instalācijas mērķa mapi;
	- b. atinstalēšana (*Uninstall*) šai programmatūrai nav nepieciešama;
	- c. programmatūras jau instalēto mapi var brīvi pārvietot uz citiem datoriem vai citām mapēm.

## **5. Programmatūra ir lietojama gan galddatoros, gan klēpjdatoros:**

- a. minimālās darbstacijas prasības ir 1 GB RAM, skaņas atbalsts un mikrofons;
- b. ierakstu ietilpības apjoms atkarīgs no ierakstu skaita un to ilguma (1min = 1MB);
- c. minimālā ekrāna izšķirtspēja 1024x768 punkti;
- d. nav nepieciešams instalēt kādu papildus skaņas programmatūru.
- **6. Katram skolēnam pēc ieraksta veidojas sava audio ieraksta datne (mape "Ieraksti"** → **attiecīgais priekšmets):**
	- a. katras ierakstītās datnes nosaukums tiek veidots no skolas koda un skolēna koda (piemēram, XXXXXXXX-XXXX);
	- b. veicot atkārtotu šī paša skolēna ierakstu, jaunā ieraksta datnes nosaukums tiek papildināts ar indeksa skaitli iekavās (piemēram, XXXXXXXX-XXXX(1) );
	- c. ja ierakstā piedalās divi skolēni, programmā norāda abu skolēnu kodus un audio ieraksta datnes nosaukums saturēs abu skolēnu kodus (piemēram, XXXXXXXX-XXXX\_YYYYYYYY-YYYY)
	- d. ierakstīto skolēnu saraksts veidojas datnē "Saraksts.dll" (mape "Ieraksti"  $\rightarrow$  attiecīgais priekšmets).

# **7. Uz VISC tiek sūtīta mape ar attiecīgā eksāmena ierakstiem, kas atrodas mapē "Ieraksti":**

- a. ieraksti uz VISC tiek sūtīti, augšupielādējot datnes Valsts pārbaudījumu informācijas sistēmā (VPS, [https://vps.gov.lv\)](https://vps.gov.lv/). Apraksts augšupielādes procesam pieejams Lietotāju atbalsta dienesta lapā <https://atbalsts.refined.site/space/VPS/230522900/Interviju+ierakstu+aug%C5%A1upiel%C4%81de>
- b. ja ieraksti tiek veikti vairākās telpās, tās tiek numurētas no 1 līdz 99 un norāda šos numurus ierakstu programmā, bet dienas beigās visas eksāmena mapes ar audio ierakstiem no visām darbstacijām tiek ierakstītas vienā datu nesējā, lai nosūtītu VISC;
- c. katra priekšmeta audio ierakstu sarakstu nepieciešams izdrukāt no programmas un pievienot sūtījumam;
- d. ja eksāmens notiek vairākās telpās, dienas beigās nepieciešams izdrukāt katrā telpā veikto ierakstu sarakstu un pievienot sūtījumam.
- **8. Elektroenerģijas padeves pārtraukuma gadījumā vai kāda datortehnikas darbības pārtraukuma gadījumā darbstacijā mapē** *Ieraksti* **saglabājas ierakstītās datnes. Pēc tehniskās problēmas novēršanas tiek uzsākts jauns ieraksts un skolēns turpina atbildi, bet par notikušo tiek sastādīts akts, kas tiek nosūtīts VISC.**

#### **1. DARBSTACIJAS SAGATAVOŠANA EKSĀMENAM**

- 1.1. Programmatūras un darbstaciju sagatavošanai, kā arī gatavībaisniegt informatīvu atbalstu uz vietas, jālūdz palīdzība attiecīgās izglītības iestādes IKT speciālistam.
- 1.2. Šīs programmatūras izmantošanai var lietot galddatorus, kuriem ir jāpievieno ārējais mikrofons un audio izvadierīce (skaļruņi). Ierakstam var izmantot arī klēpjdatorus, kuriem mikrofons un skaļruņi ir iebūvēti. Par mikrofonu un skaļruņu darbību jāpārliecinās savlaicīgi pirms eksāmena norises.
- 1.3. Lai nodrošinātu labu ieraksta skaņas kvalitāti, **vēlams izvēlētiestādas darbstacijas**, kurāsir pieejami datora ražotāja papildu skaņas iestatījumi, kuros var izslēgt skaņas fonējumu (1. att.).

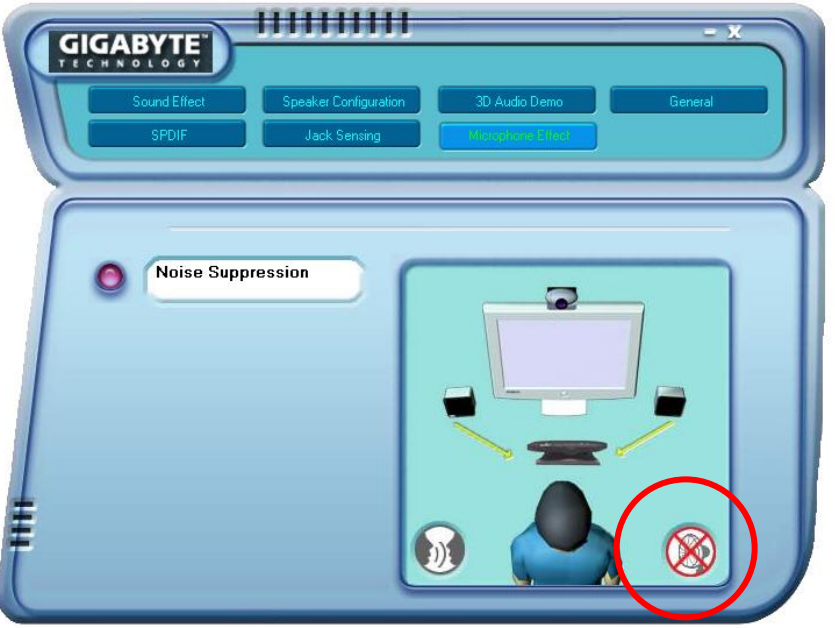

*1.att.* **Fona trokšņu izslēgšana operētājsistēmas iestatījumos (piemērs)**

1.4. *Windows* vidēs mikrofona atribūtos tiek piedāvāta iespēja palielināt mikrofona jutības līmeni, tādā veidā paaugstinot ieraksta skaļuma līmeni (2.att).

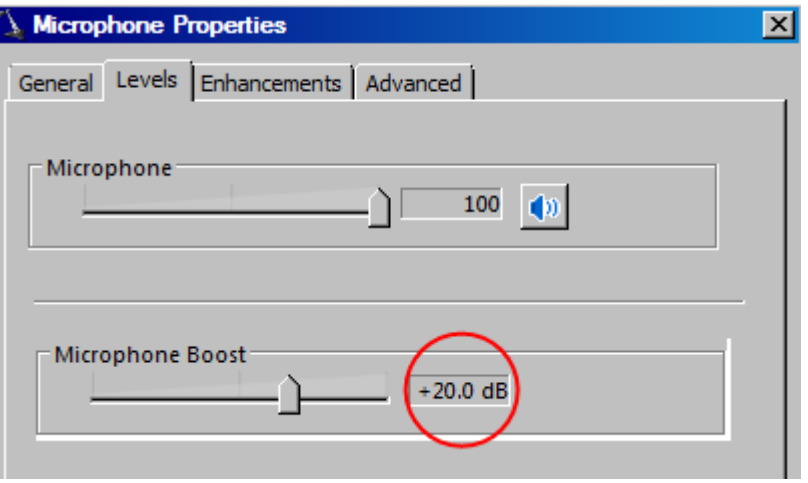

*2.att.* **Mikrofona jutības līmeņa regulācija (ļoti vēlama)**

1.5. Noteikti ir jānodrošina, lai attiecīgās darbstacijas mikrofona skaļuma līmenis ir noregulēts līdz maksimālajai

atzīmei (3.att.).

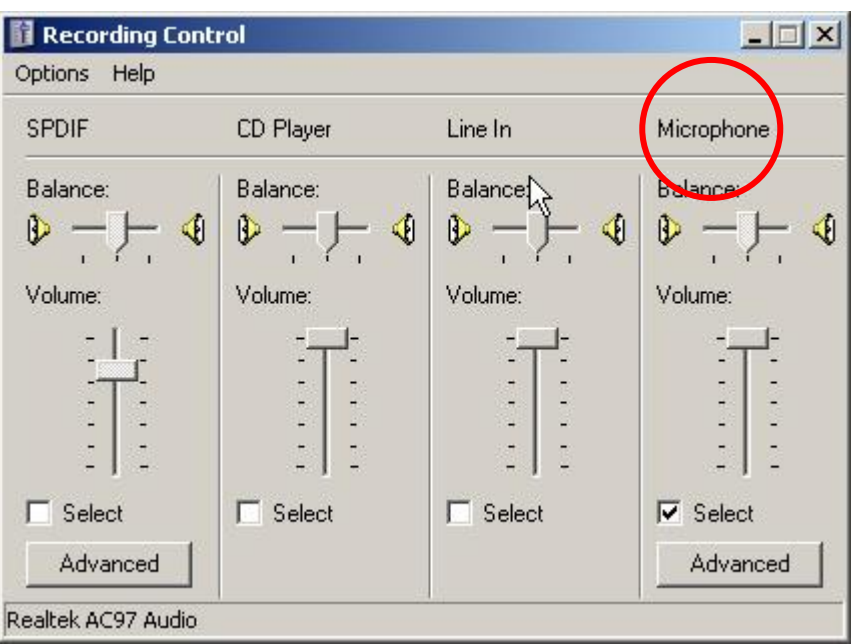

#### *3.att.* **Mikrofona ieraksta skaļuma līmeņa regulācija, piem., Windows XP vidē**

- 1.6. Pirms attiecīgā eksāmena noteikti jāpārliecinās, vai programmatūra strādā un ieraksts tiek sekmīgi veikts.
- 1.7. Mikrofona jānovieto tā, lai izglītojamajam un intervētājam nav ļoti skaļi jārunā, bet ierakstā būtu labi saklausāms abu teiktais.

## **2. PROGRAMMATŪRAS IZMANTOŠANA**

2.1. Saskarnē nepieciešams precīzi izvēlēties konkrēto eksāmenu ar attiecīgo dienu (4.att.). Informāciju, kas parādās zonā *Kopsavilkums* nav nedz nepieciešams, nedz arī iespējams mainīt.

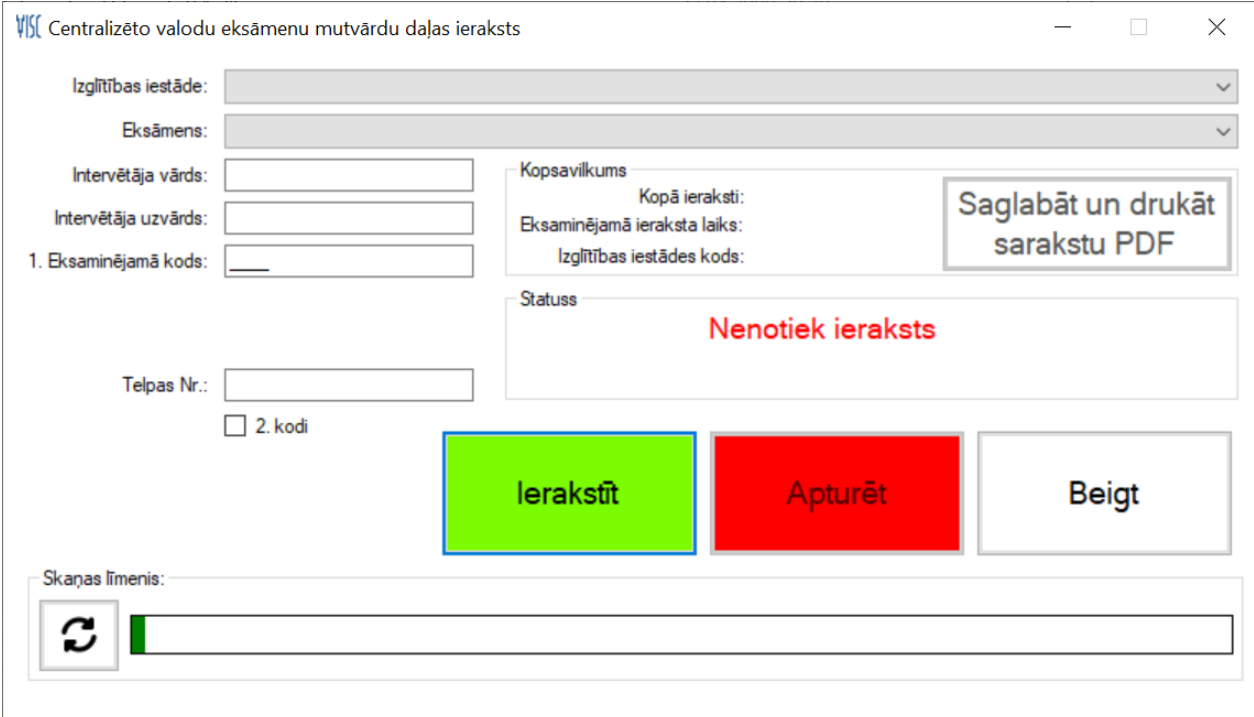

#### *4.att.* **Centralizēto valodu eksāmenu mutvārdu daļas ieraksta programmatūra**

- 2.2. Intervētājs ir persona, kas eksāmenā sarunājas ar izglītojamajiem. Vērtētāja (novērtē izglītojamā atbildes un ieraksta vērtējumus vērtēšanas protokolā) vārdu un uzvārdu nav jāievada, jo vērtēšanas protokolā ir vina dati.
- 2.3. No piedāvātā saraksta jāizvēlas attiecīgā izglītojamā izglītības iestāde, kuras izglītojamā atbilde tiek ierakstīta. Iestāžu nosaukumi ir sakārtoti alfabētiskā secībā. Nospiežot kādu burta taustiņu uz tastatūras, iespējams ātrāk pārvietoties uz pirmo iestādi, kuras nosaukums sākas ar šo burtu.
- 2.4. Izglītības iestāžu VISC kodi programmā parādās automātiski, ja veikta iestādes izvēle.
- 2.5. Katram izglītojamajam VISC iestādes ietvaros piešķir unikālu 12 ciparu kodu, kurš tiek izmantots jebkurā eksāmenā, kuru attiecīgais izglītojamais kārto. Koda pēdējos 4 ciparus ieraksta programmas attiecīgajā laukā.
- 2.6. Pirms ieraksta uzsākšanas programmatūra lūdz ievadīt attiecīgo izglītojamā kodu vēlreiz (5.att.). Šāds risinājums ir izveidots, lai novērstu kļūdas, reģistrējot izglītojamā kodu.

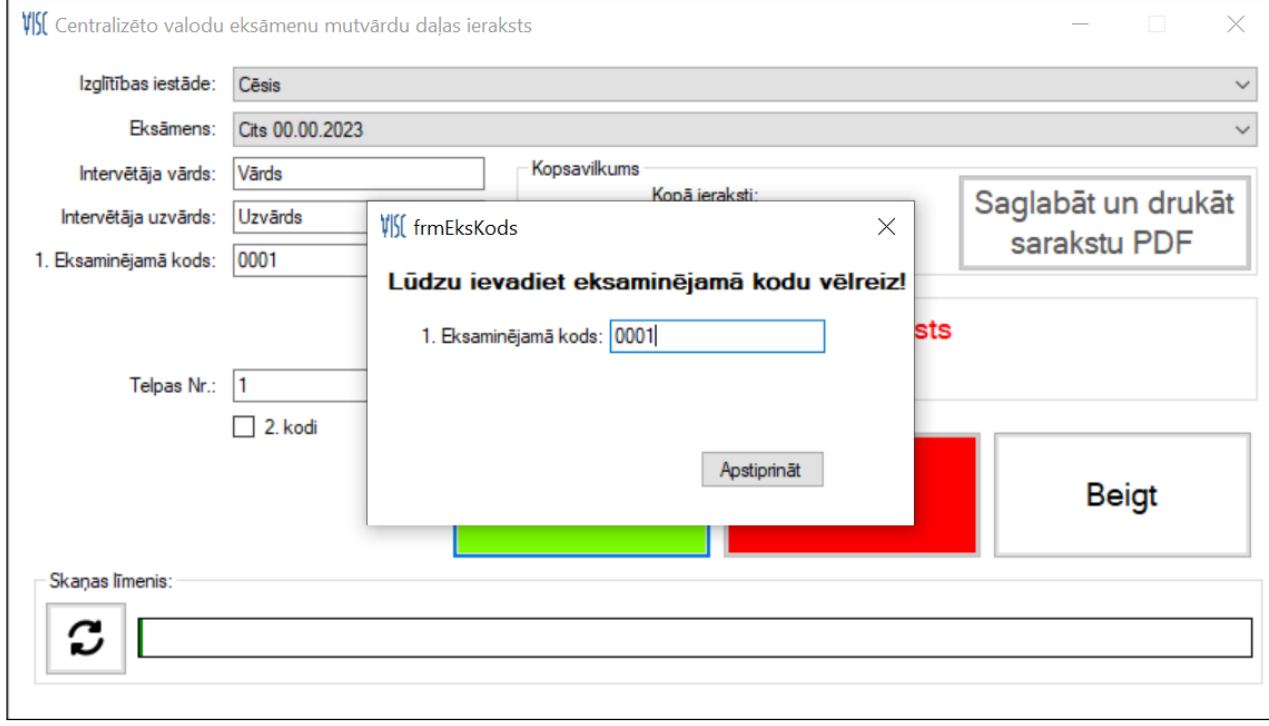

## *5.att.* **Eksaminējamā koda otrreizējs pieprasījums pirms ieraksta**

2.7. Ja atkārtoti ievadītais kods nesakrīt ar pirmajā reizē ievadīto, ieraksts nesākas (6.att.) un jāpārbauda ievadītā koda pareizība.

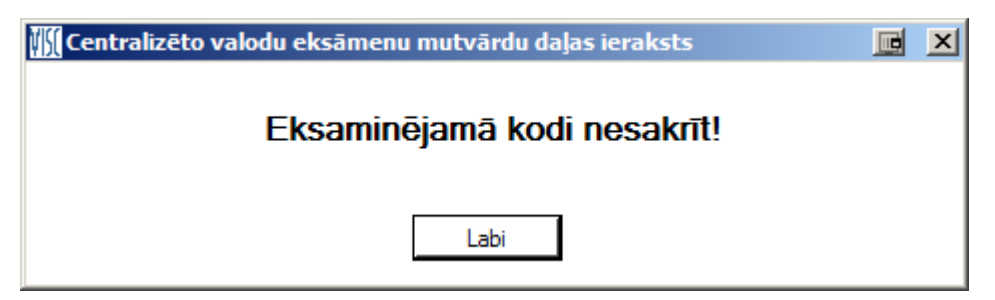

*6.att.* **Kļūdas paziņojums par kodu nesakritību**

2.8. Ja kaut kādu iemelsu dēļ datoram nav pievienots mikrofons, programmatūra par to ziņo, attiecīgi brīdinot (7.att).

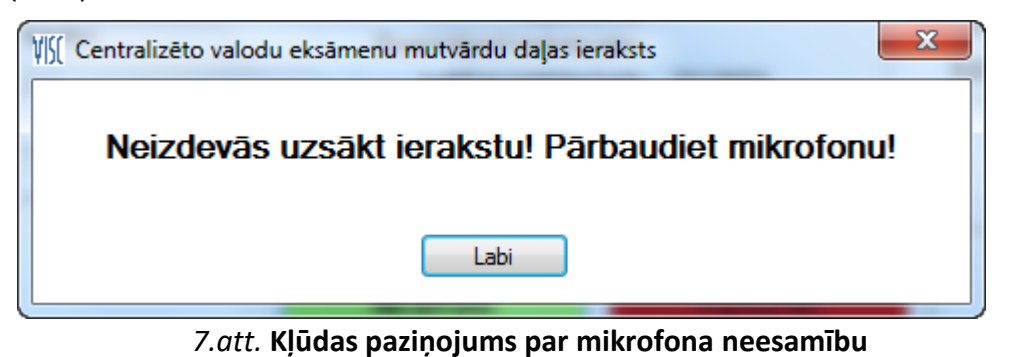

2.9. Veiksmīgi sākot ierakstu, programmatūra visu ieraksta laiku norāda uz to, ka šobrīd notiek ieraksts (8.att.).

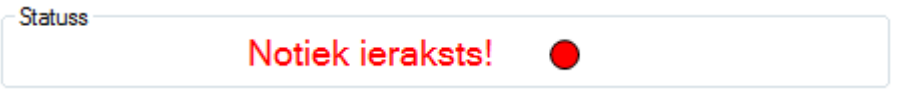

*8.att.* **Ieraksta norises indikators**

Programmatūras logā ir iestrādāts indikators, kas rāda skaņas līmeni (9.att.). Ja līmeņa skala nemaz neiekrāsojas zaļā krāsā vai iekrāsojas tikai nedaudz, tas norāda, ka ierakstās klusums vai ieraksts būs sliktā kvalitātē.

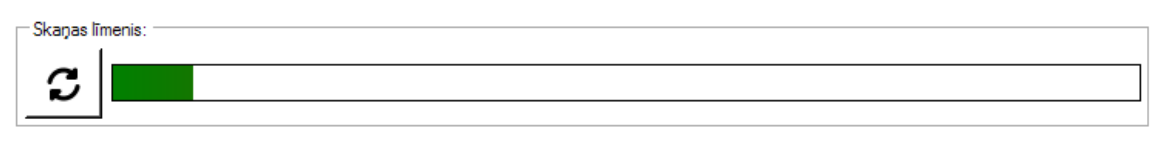

*9.att.* **Skaņas līmeņa indikators**

2.10. Pēc ieraksta apturēšanas, skaņas materiāls tiek saglabāts datora cietajā diskā, programmas mapē "Ieraksti". Vēršam uzmanību, ka programmatūrai ir nepieciešams neliels laiks, lai saglabātu katru ierakstu, tāpēc pēc taustiņa *Apturēt* nospiešanas ir nepieciešams uzgaidīt (10.att.). Jo garāks ir bijis ieraksts, jo ilgāks laiks nepieciešams saglabāšanai. Piemēram, 10 min ieraksts saglabājas vidēji 45 sek. Saglabāšanas laiks ir atkarīgs no attiecīgās darbstacijas veiktspējas.

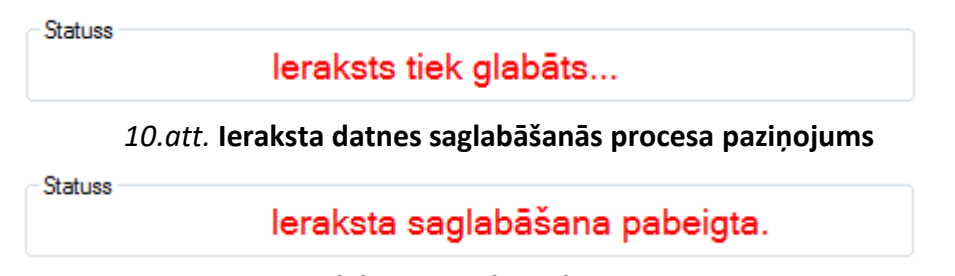

*11.att.* **Saglabātās ieraksta datnes paziņojums**

- 2.11. Tikai pēc programmatūras apstiprinoša paziņojuma (11.att.) var turpināt darbu.
- 2.12. Pēc katra ieraksta ir nepieciešams ievadīt tikai nākamā izglītojamā koda pēdējos 4 ciparus un atkal sākt ierakstu. Iestādes nosaukums un kods automātiski ir tāds pats kā iepriekšējam ierakstam. Ja nākamais izglītojamais ir no citas izglītības iestādes, vispirms ir jānomaina izglītības iestāde programmas logā un

tikai tad jāievada skolēna koda 4 cipari.

2.13. Ja, vēloties sākt ierakstu, kļūdas pēc, tiks atkārtoti ievadīts jau ierakstīta izglītojamā kods, programma brīdinās par eksaminējamā esošu ierakstu (12.att.). Brīdinām, ka apstiprinot ierakstu ar jau eksaminēta skolēna kodu, jaunā ieraksta datnes nosaukums tiks papildināts ar indeksu.

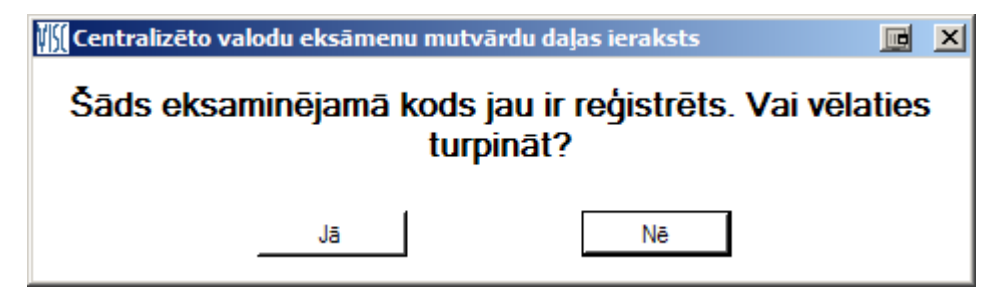

*12.att.* **Paziņojums par jau eksistējoša izglītojamā ieraksta datnes esamību**

- 2.14. Ierakstu programmatūru var un drīkst izmantot arī citu valodu vai materiālu ierakstīšanai, taču šajā gadījumā Eksāmena vietā jāizvēlas "Cits". Mapē "Ieraksti" šīs skaņas datnes būs atrodamas mapē CITAVALODA.
- 2.15. Svešvalodu eksāmenos 9.klasei runāšana daļā vienā ierakstā tiek fiksētas divu skolēnu atbildes. Tāpēc programmā ir jāieslēdz izvēlēs rūtiņa *"2 kodi"* , lai programmas logā būtu 2 lauki, kuros ievadīt abu skolēnu kodus.

![](_page_5_Picture_146.jpeg)

*13.att.* **Divi lauki kārtotāju kodu ievadīšanai**

2.16. Ja 1. eksaminējamais un 2. eksaminējamais ir no dažādām iestādēm, programmā izvēlas 1. eksaminējamā skolu un ievada viņa koda pēdējos 4 ciparus(piemēram, 0001), bet 2. eksaminējamā laukā ievada visu pilno eksaminējamā kodu 12 ciparus (piemēram, 211122220002 ).

#### **3. DARBS AR IERAKSTU DATNĒM UN ATSKAITI**

- 3.1. Izglītības iestādes veic darbības ar datnēm, kas atrodas programmatūras mapē "Ieraksti".
- 3.2. Datnē "Saraksts" tiek saglabāta informācija par iestādi, eksāmenu un izglītojamā ieraksta laiku. Šī datne

tiek izmantota, lai izdrukātu ierakstu sarakstu, ko jāsūta VISC kopā ar ierakstu datnēm. Līdz ar to, šīs datnes nekādā gadījumā nedrīkst dzēst.

- 3.3. Datne "Saraksts" attiecīgo priekšmetu mapēs tiek ģenerēta automātiski sākot ierakstu, tāpēc tikai pēc izmēģinājuma veikšanas šīs mapes kopā ar ieraksta failiem var droši dzēst.
- 3.4. Lai izdrukātu ierakstu sarakstu, programmas logā jānospiež saraksta drukāšanas taustiņš un piedāvātā PDF datne jāsaglabā kādā no datora mapēm (šīs PDF datnes NAV elektroniski jāsūta VISC). Šīs PDF datnes viegli var izdrukāt vai pārnest uz jebkuru citu datoru drukāšanai. Ja drukāšanas taustiņš ir neaktīvs un nevar izdrukāt ierakstu sarakstu, programmā jānorāda skola, pareizais eksāmens un diena, jāaizpilda informācija par vērtētāju, telpu, jānorāda skolēna kods 9999 un jāveic īss ieraksts (1-2 sekundes). Pēc ieraksta drukāšanas taustiņš būs aktīvs un būs iespējams izdrukāt iepriekš veikto ierakstu sarakstu.
- 3.5. Pēc eksāmena visas priekšmetu mapes ar viesām tajās esošajām datnēm, kas atrodas mapē "Ieraksti", tiek augšupielādētas Valsts pārbaudījumu informācijas sistēmā (VPS). Ja datņu augšupielāde nav iespējama, visas priekšmetu mapes, kas atrodas mapē "Ieraksti", iestādes IKT speciālists ieraksta datu nesējā un pievieno to pārējiem eksāmena materiāliem, kas tiek sūtīti VISC.
- 3.6. Gadījumos, kad eksāmens tiek organizēts vairākās dienās, mapju augšupielādēšana (vai ierakstīšana datu nesējos) jāveic katras dienas beigās. Tas attiecas arī uz 3.4.apakšpunktu.
- 3.7. Pirms datu nosūtīšanas ir jāpārliecinās, ka ierakstītās datnes var atskaņot.
- 3.8. Ja ieraksti tiek nosūtīti uz VISC datu nesējā, ilustratīvs datu nesēja noformējums un saturs ir attēlots šīs rokasgrāmatas beigās.

# **4. ORGANIZATORISKIE JAUTĀJUMI**

- 4.1. Pirms sākt eksāmenu (pirms pirmā izglītojamā atbildes), noteikti jāveic izmēģinājuma ieraksts ar skolēna kodu 9999 (ierunājot eksāmena nosaukumu, datumu, eksāmena dienu) un jāpārliecinās par labu ieraksta kvalitāti.
- 4.2. Uzsākot ierakstu, intervētājs nosauc izglītojamā koda numuru (4 cipari) un izglītojamā izvēlētās biļetes numuru. Ja izglītojamā koda pirmie 8 cipari atšķirās no iepriekšējā runātāja pirmajiem 8 koda cipariem (piemēram, apvienotā eksāmena gadījumā), jānosauc visi 12 cipari.

# 4.3. Starpbrīžu laikā ieraksti nenotiek .

- 4.4. Ja aparatūras, programmatūras bojājumu vai atbildīgās personas kļūdas dēļ tiek pārtraukts ieraksta process, tiek uzsākts jauns ieraksts un attiecīgais izglītojamais turpina atbildi. Par notikušo tiek sastādīts akts.
- 4.5. Neskaidrību un citu jautājumu ar šo programmatūru saistītajos gadījumos nepieciešams sazināties ar VISC: t.60001605, [andrejs.sirotkins@visc.gov.lv](mailto:andrejs.sirotkins@visc.gov.lv) .

# **5. DATU NESĒJA NOFORMĒJUMS UN TĀ SATURA STRUKTŪRA (PIEMĒRS)**

![](_page_7_Figure_2.jpeg)

skolas koda mape

utt.

Ja eksāmena norise tiek organizēta vairākas dienas, katras dienas sagatavot mapju struktūra un principi nemainās. Atšķirībā no pirmās dienas mapēm, priekšmetu mapes būs, piemēram, 2024-ANG09-2, 2024-LAT09-2 utt. Atgādinām, ka šo mapju nosaukumus automātiski veido pati programma. Skolas pārstāvim ir jāizveido tikai viena skolas koda mape (piemēram, 30124005) un vajadzības gadījumā telpu apakšmapes.